## **Are you interested in taking part in a** *'Keeping Active'* **talk?**

**•KEEP MOVING •KEEP ACTIVE • KEEP SAFE IN YOUR HOME** 

## **Via Zoom on Tuesday 9th March 2021 at 2pm**

Fermanagh & Omagh District Council Area

#### Zoom meeting ID: **96686295340** No password required.

Join one of our two live online information events to learn about the importance of staying active and keeping safe at home. The session will be delivered by a physiotherapist who will discuss ways to build and maintain your strength and balance to help prevent falls.

Other speakers: Age Friendly Officers, Stepping On Co-ordinator, District Councils, Home Safety Officer & WHSCT Falls Integrated Pathway Co-ordinator. They will be available to answer questions on how you can stay healthy. **sa Firan** T

You will receive FREE resources including, an exercise DVD, an information booklet a torch hat and pedometer.

Places are limited so please book early.

**To register for the event, please contact:**

**Davina Coulter, Health Promotion Coordinator** Email: **davina.coulter@oakhlc.com** Phone/text: **07593 446201**

The Oak Healthy Living Centre, 179 Cross Street, Lisnaskea, BT92 0JE.

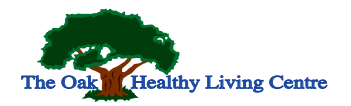

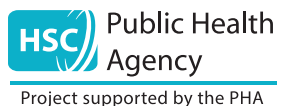

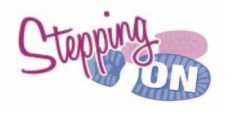

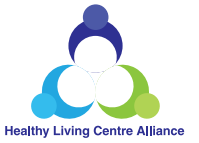

# **ZOOM** INSTRUCTIONS

Zoom is an easy to use app for group video calls. You need to have access to internet and a smartphone/table or laptop/PC to be able to access the service.

#### **To Download:**

**Google Store** - Search Zoom and then download **Apple Store** - Search Zoom and then download **Laptop/PC** - www.zoom.us

#### **Zoom Operation Instructions:**

Please use the meeting ID number in the email to access the session.

### To access Zoom from an **android smartphone** or

#### **tablet device:**

- Open the Zoom App
- Click on Join button
- Enter ID number
- Hit Join Meeting
- Then enter the password (if required)
- Click Join with Video
- Join with Audio button bottom left of your screen (microphone symbol)
- You can mute yourself at any time
- You can turn off your camera by clicking video button on bottom left of your screen (camcorder symbol)
- At end of the session there is a Leave button on the top right of the screen.

#### To access Zoom from an **iPhone** or **iPad:**

#### As above, except:

- Join with Audio is at the top of the screen
- You can mute yourself with button at top of screen
- You can turn on/off the camera from icon at the top of screen
- Leave button is top left of screen.

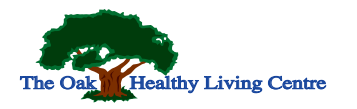

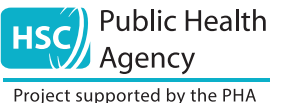

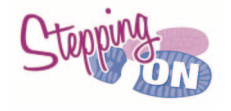

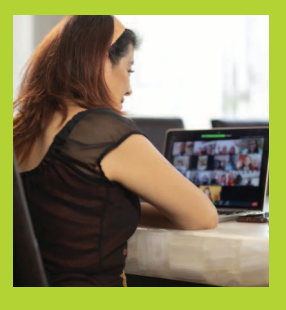

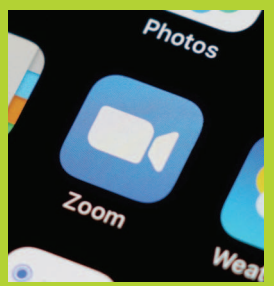

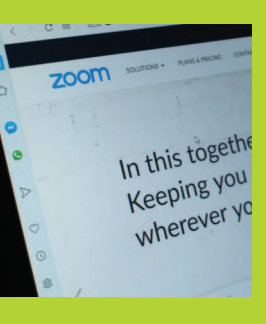

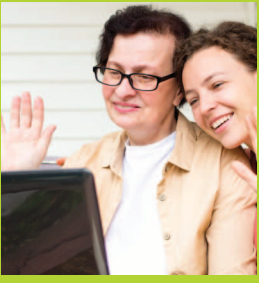

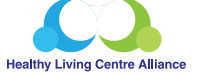